## Using Padlet to create mindmaps

- 1. Create a Padlet account
	- a. Go to padlet.com.
	- b. Click **Sign Up**.

## Welcome to the easiest way to create and collaborate in the world

Sign up

- c. You can then signup with you Facebook or Google account or via your email address.
- d. Click on **sign up.**
- 2. Get started by clicking on the **'Make a Padlet**' button.

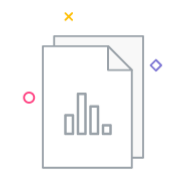

Zzzzz...no activity to report.

Wake this section up by inviting others to contribute to your padlets.

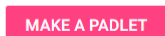

3. Select '**Canvas**'.

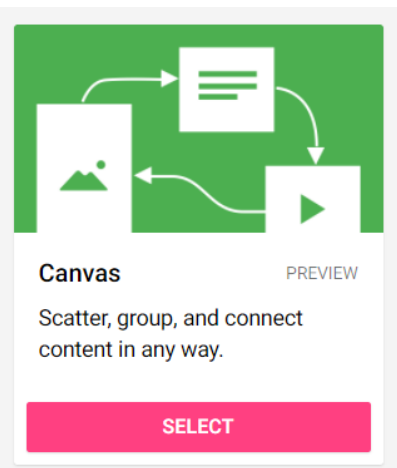

4. Click on the **Cog icon** in the top right and you can change the title to your student number, name and the assignment title, click **Save**.

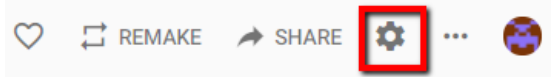

5. Double click anywhere on the Padlet wall to create your central point for the mindmap, and write the title.

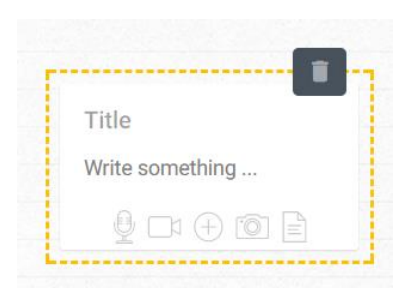

- 6. Double click anywhere on the Padlet to add the next element you can also copy and paste text which you have written from elsewhere.
- 7. To colour code a post:
	- a. Click on the **… icon** on the right corner of the post.

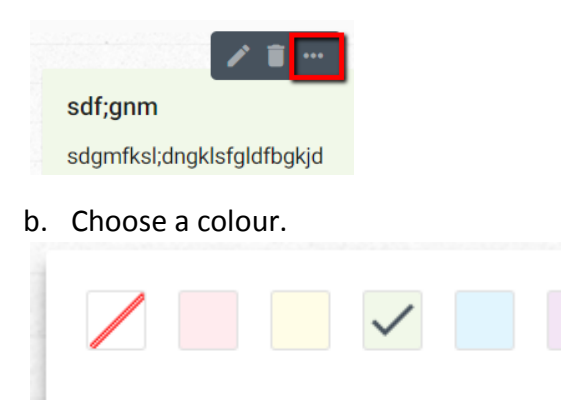

Edit post

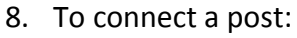

a. Click on the **… icon** on the right corner of the post to connect to a post

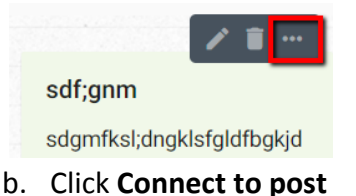

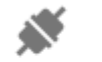

Connect to a post

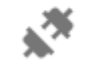

Disconnect from a post

c. Click the **connect** button on the post you want to connect to

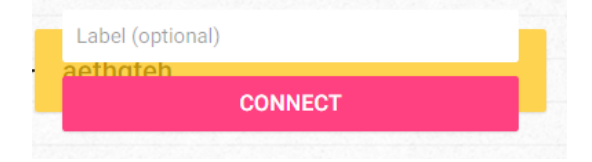

9. You can move posts around by dragging and dropping. To resize a post resize, click to edit it and then put the mouse on the edge of the box, a double arrow will appear and you can then click and drag the box to become wider.

10. You can add attachments by editing the post and then clicking on the icons on the bottom and following the instructions to upload.

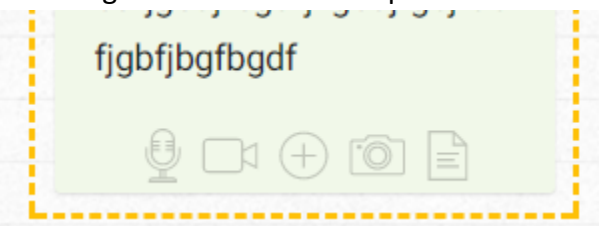

- 11. You can share your Padlet through a link:
	- a. Click on the **… icon** on the top right of the screen

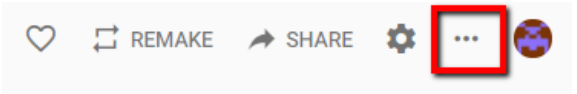

b. Click on **'share or embed'**

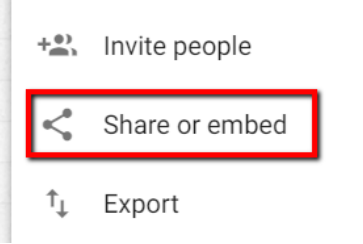

c. Click **'copy link to this Padlet'**.

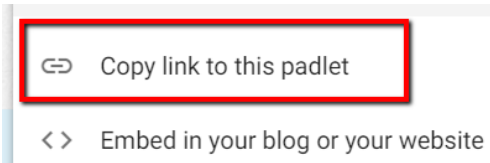

12. You can export the Padlet:

TŢ.

a. Clicking on the **…** at the top right of the screen

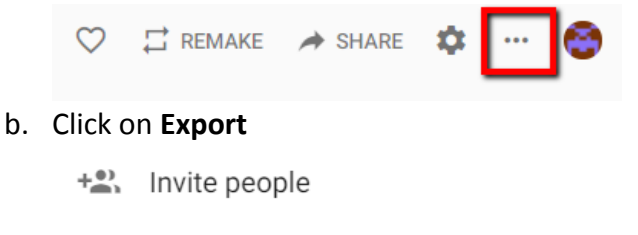

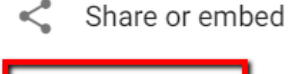

Export

c. You will have the option of **Save as PDF** (this is needed in order to submit this work to Turnitin) save this to your file area. You can also export as an image to see the whole picture.

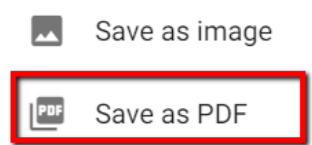

13. If you want to add this to your portfolio you can also embed this into PebblePad and other places on the web using the Embed code.